# 遠隔操作取扱説明書 工業用内視鏡 IPLEX GAir

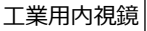

#### 次 目

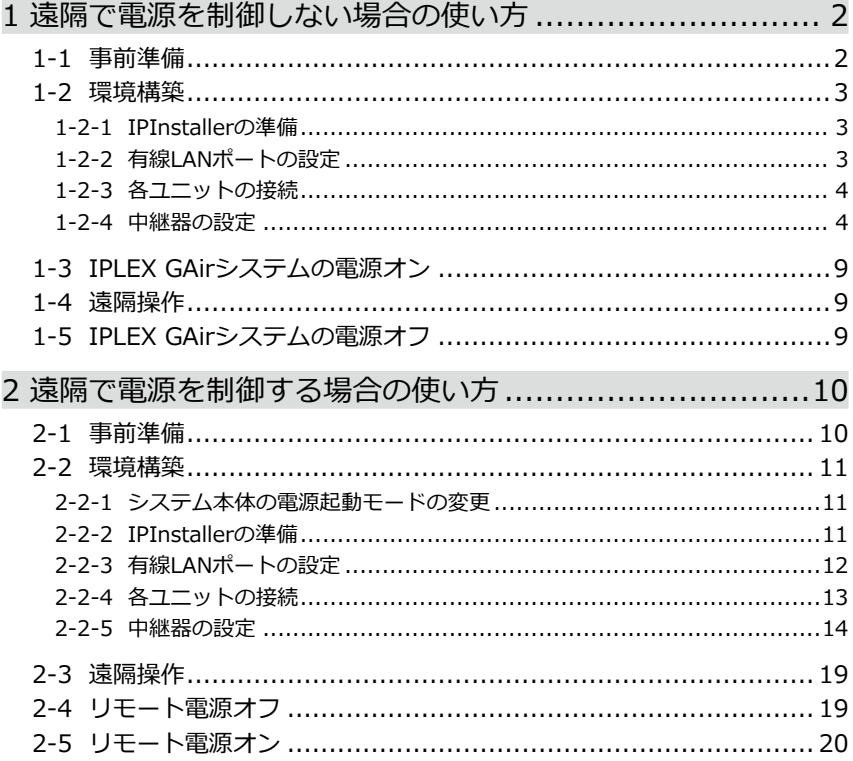

ユニットの呼び方について この取扱説明書では、ユニット名称を以下のように略して表記しています。 この「総器(トランスミッター): 中継器(T)<br>中継器(トランスミッター): 中継器(T)<br>中継器(レシーバー): 中継器(R)<br>中継器(トランスミッター)と中継器(レシーバー):中継器

1

中継器 (T) と中継器 (R) (推奨品)を使用することで、ベースユニットから離れたところか らでも本機を操作できます。

下図のように接続すると、外部モニターを見ながら、リモートコントロールユニットで本 機の遠隔操作ができます。(➡ [「1 遠隔で電源を制御しない場合の使い方」\(2ページ\)](#page-3-1))

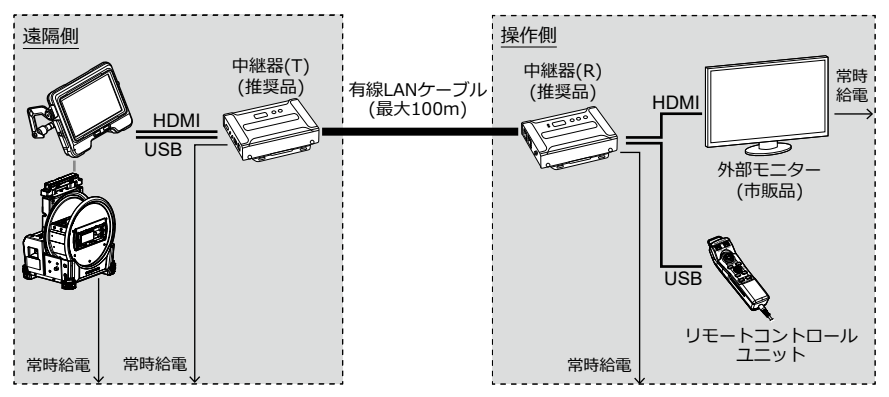

下図のように接続すると、遠隔操作に加えて、ドラムユニットの電源制御もできます。 (➡ [「2 遠隔で電源を制御する場合の使い方」\(10ページ\)](#page-11-1))

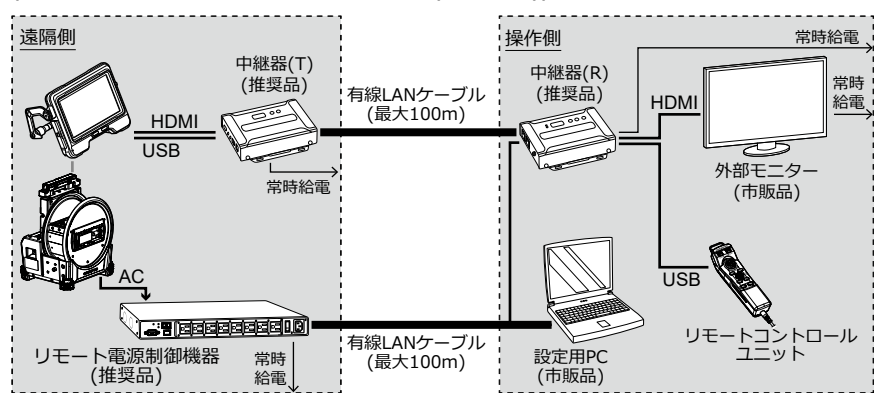

## <span id="page-3-1"></span><span id="page-3-0"></span>1-1 事前準備

リモートコントロールユニットが正しくシステムに接続されたことを確認するために、事 前に<リモコン振動>メニューを<入>にしておくことをおすすめします。 (IPLEX GAirの取扱説明書の「5.2 ライブ/フリーズ画面で操作する」を参照してください。)

必要なもの:

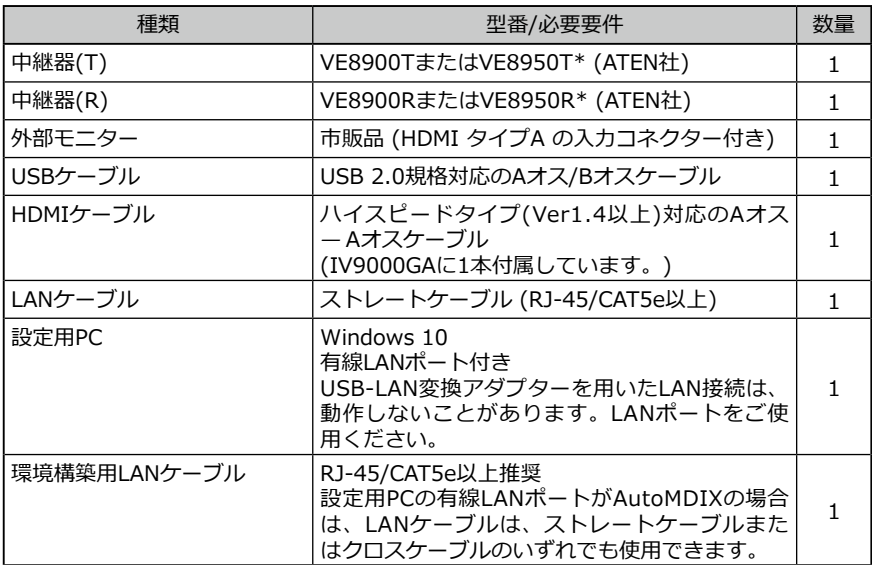

\* トランスミッターとレシーバーの組み合わせであれば、異なる型番でもかまいません。 \* トランスミッターとレシーバーは、ファームウェアのバージョンを合わせてください。

本書に記載以外のネットワーク構成での動作は保証しません。

## <span id="page-4-0"></span>1-2 環境構築

この章で記載する環境構築は初回のみ実施する必要があります。2回目以降は不要です。

#### <span id="page-4-1"></span>1-2-1 IPInstallerの準備

#### *1.* **IPInstallerをインストールする。**

中継器のIPアドレスを取得/設定するため、事前にIPInstallerを設定用PCにインスト ールする必要があります。

また、IPアドレスの設定にはWebブラウザーが必要です。

**参考:**

IPInstallerのインストール方法、対応しているWebブラウザーおよびバージョンにつ いては、中継器の取扱説明書を参照してください。

#### *2.* **中継器のログインID(ユーザーレベル)とパスワードを書き写す。**

中継器にアクセスする際に、中継器の取扱説明書に記載のログインID(ユーザーレベ ル)とパスワードが必要です。このとき、設定用PCの無線LANをオフにする必要があ りますので、ネットワークを介して中継器の取扱説明書を閲覧できません。中継器に アクセスする前にログインID(ユーザーレベル)とパスワードを書き写しておいてくだ さい。

#### 1-2-2 有線LANポートの設定

#### *1.* **設定用PCを起動して、TCP/IPを以下のように設定する。**

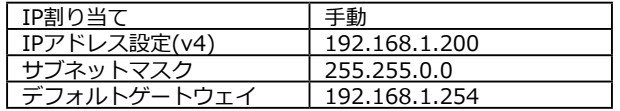

#### **参考:**

TCP/IPの設定方法は以下の通りです。

- 1. [スタート]を右クリックし、表示されたメニューから[ファイル名を指定して実 行]を選択し、「ncpa.cpl」と入力して、[OK]ボタンをクリックします。
- 2. [イーサネット]の上で右クリックし、表示されたメニューから[プロパティ]を選 択します。
- 3. [インターネットプロトコルバージョン 4(TCP/IPv4)]を選択し、[プロパティ]ボ タンをクリックします。
- 4. [次のIPアドレスを使う]ラジオボタンをクリックし、[IPアドレス]、[サブネット マスク]、[デフォルトゲートウェイ]にそれぞれ上記の値を入力します。

<span id="page-5-0"></span>*1.* **下図のようにベースユニット、中継器(T)、中継器(R)、外部モニター、リモートコン トロールユニット、および設定用PCを接続する。**

#### **注記:**

- 各ユニットの電源は、OFFにしてください。
- 中継器(T)は、ベースユニットのHDMI端子、USB端子に接続してください。
- スイッチングハブなどを接続しないでください。外部モニターに正しく映像が表示 されない場合があります。
- イントラネットやインターネットに接続しないでください。遠隔での操作ができな くなります。
- 設定用PCは、環境構築用LANケーブルで中継器(T)に接続してください。*(A)*

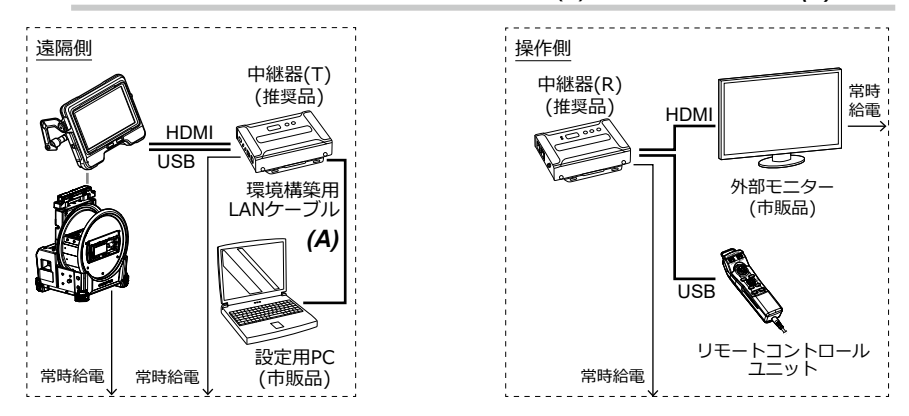

#### 1-2-4 中継器の設定

#### *1.* **中継器(T)の電源コードをコンセントに接続する。**

ID番号表示部*(A)* に数字が表示されます(表示されるまで1分程度かかります)。

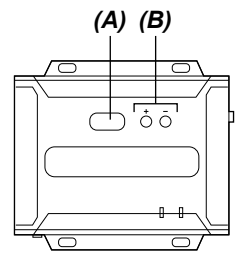

- *2.* **[+]または[-]ボタン***(B)* **を押して、ID番号表示部***(A)* **の数字を「001」に設定する。**
- *3.* **設定用PCでIPInstallerを起動し、中継器が正しく認識されているか確認する。** 中継器が認識されていない場合は、ケーブルなどの接続を確認してください。

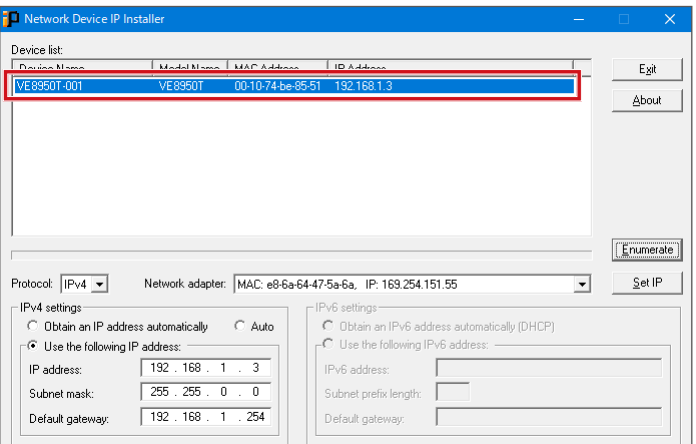

*4.* **IPInstallerの画面で、中継器(T)のネットワーク設定を以下のように変更する。**

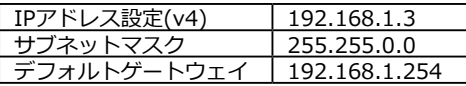

**参考:**

ネットワーク設定を変更後、数十秒待ってから次の手順に進んでください。

*5.* **IPInstallerを終了する。**

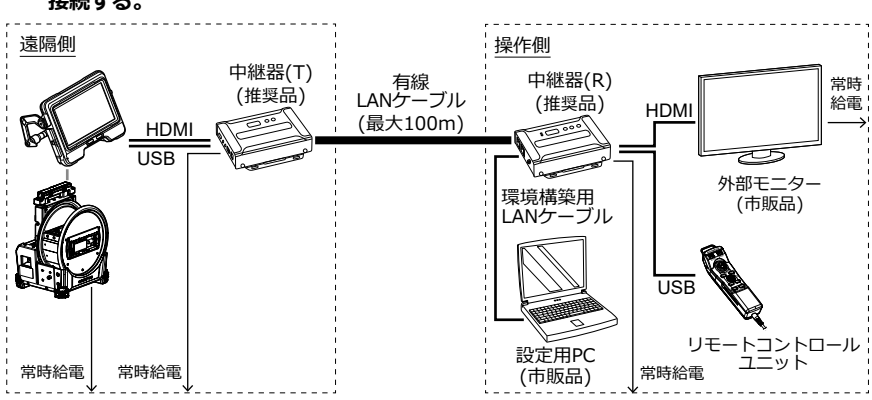

*6.* **設定用PCと接続した環境構築用LANケーブルを中継器(T)から取り外し、中継器(R)に 接続する。**

*7.* **中継器(T)と中継器(R)とを有線LANケーブルで接続する。**

#### **注記:**

中継器(T)と中継器(R)は必ずLANケーブルで直接接続してください。

#### **参考:**

LANケーブルは、中継器(R)の[LAN1ポート]または[LAN2ポート]のいずれにでも接 続できます。

*8.* **中継器(R)と外部モニターの電源コードをコンセントに接続する。**

中継器(R)と外部モニターの電源がONになり、ID番号表示部*(A)* に数字が表示されま す(表示されるまで1分程度かかります)。

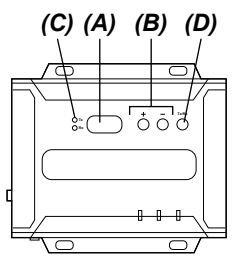

*9.* **[+]または[-]ボタン***(B)* **を押して、ID番号表示部***(A)* **の数字を「001」に設定する。**

#### **参考:**

中継器(R)はトランスミッターに切り替えることができます。中継器(R)のLED(Rx)*(C)* が点灯していることを確認してください。トランスミッターのLED(Tx)が点灯している 場合は、Tx/Rx切り替えボタン*(D)* を押して切り替えてください。

- *10.* **設定用PCでIPInstallerを起動し、中継器が正しく認識されているか確認する。** 中継器が認識されていない場合はケーブルなどの接続を確認してください。
- *11.* **IPInstallerの画面で、中継器(R)のネットワーク設定を以下のように変更する。**

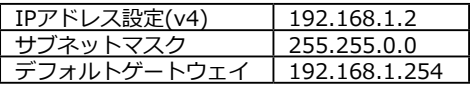

**参考:**

ネットワーク設定を変更後、数十秒待ってから次の手順に進んでください。

#### *12.* **設定用PCの無線LANをオフにする。**

#### *13.* **Webブラウザーを起動し、以下のアドレスにアクセスする。**

http://192.168.1.2/ VEマネージャーが起動し、中継器(R)へのログイン画面が表示されます。

#### *14.* **中継器(R)にログインする。**

[「1-2-1 IPInstallerの準備」\(3ページ\)で](#page-4-1)書き写しておいたログインID(ユーザーレ ベル)とパスワードで中継器にログインします。初回ログイン時は初期設定ウィザード 画面が表示されます。ウィザード画面は、キャンセルして閉じてください。

#### *15.* **中継器(R)のVEマネージャー画面でVE89x0T、VE89x0Rが1台ずつ表示されている かを確認する。**

中継器(T)と中継器(R)が1台ずつ認識されているかを確認します。

中継器が認識されていない場合は、ネットワークの設定または機器の接続構成を見直 してください。

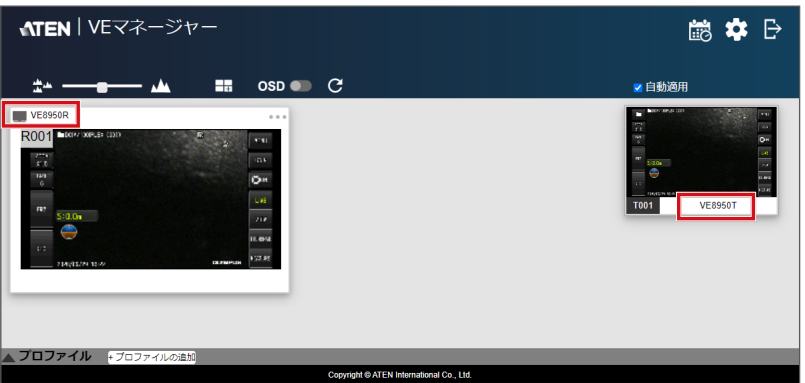

*16.* **中継器(R)のVEマネージャー画面で右上の歯車(設定)アイコンをクリックし、システ ム設定画面で<レシーバー>タブをクリックする。**

#### *17.* **VE8900RまたはVE8950Rの上にマウスポインターを重ねると表示される▼をクリ ックし、<構成>をクリックする。**

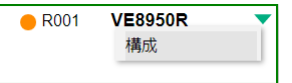

中継器(R)の設定画面が表示されます。

#### *18.* **以下のように設定する。**

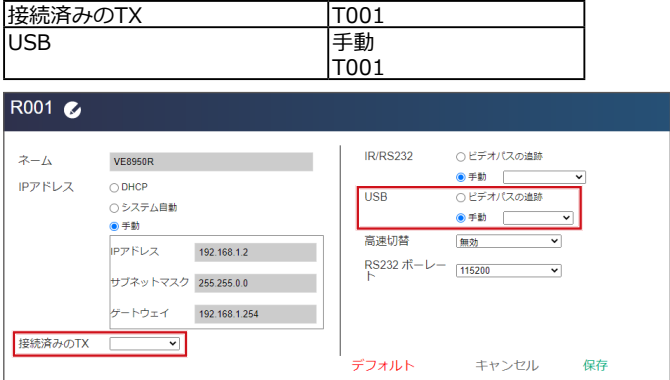

#### *19.* **<保存>をクリックする。**

設定画面が閉じられ、システム設定画面に戻ります。

### *20.* **設定用PCを接続した環境構築用LANケーブルを中継器(R)から取り外す。**

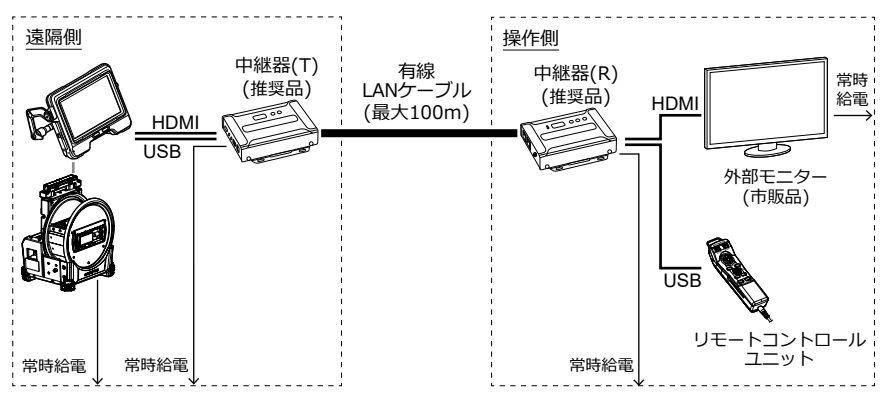

## <span id="page-10-0"></span>1-3 IPLEX GAirシステムの電源オン

*1.* **ドラムユニットのメインスイッチをONにする。** ドラムユニットの[POWER]LEDがオレンジ色に点灯します。

#### *2.* **ベースユニットの[POWER]ボタンを約1.5~2秒間押す。**

システムの電源が入り、ドラムユニットの[POWER]LEDが青色に点灯します。 [POWER]ボタンを押してから約10秒後に、外部モニターにアダプター選択画面が表 示されます。

(<リモコン振動>が<入>に設定してある場合は、リモートコントロールユニットが 振動します。)

1-4 遠隔操作

リモートコントロールユニットを使用して、システムを遠隔で操作できます。

**参考:**

外部モニターにボタンが表示されますが、外部モニターをタッチしてもシステムは操作で きません。

## 1-5 IPLEX GAirシステムの電源オフ

*1.* **リモートコントロールユニットの [THUMBNAIL] ボタンと [CENT] ボタンを同時に 2秒以上押す。**

システムの電源が切れ、ドラムユニットの [POWER] LEDがオレンジ色に点灯しま す。

**参考:**

ベースユニットの [POWER] ボタンを2秒以上押しても、システムの電源を切ること ができます。

#### *2.* **ドラムユニットのメインスイッチをOFFにする。** ドラムユニットの [POWER] LEDが消灯します。

9

## <span id="page-11-1"></span><span id="page-11-0"></span>2-1 事前準備

リモートコントロールユニットが正しくシステムに接続されたことを確認するために、事 前に<リモコン振動>メニューを<入>にしておくことをおすすめします。 (IPLEX GAirの取扱説明書の「5.2 ライブ/フリーズ画面で操作する」を参照してください。)

必要なもの:

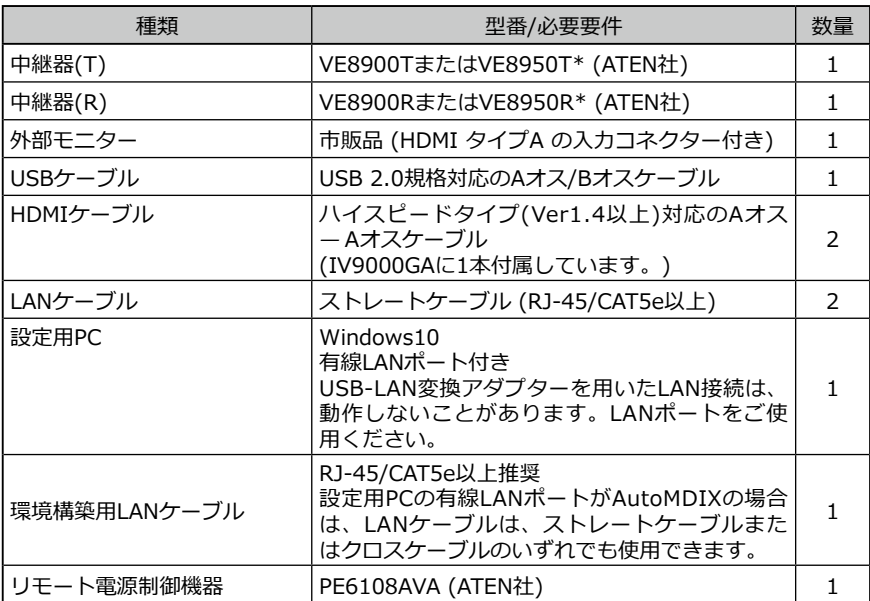

\*\* トランスミッターとレシーバーの組み合わせであれば異なる型番でもかまいません。

\*\* トランスミッターとレシーバーは、ファームウェアのバージョンを合わせてください。

本書に記載以外のネットワーク構成での動作は保証しません。

## <span id="page-12-0"></span>2-2 環境構築

この章で記載する環境構築は初回のみ実施する必要があります。2回目以降は不要です。

#### 2-2-1 システム本体の電源起動モードの変更

遠隔で自動的にシステムの電源をONにする特別な設定が必要です。この特別な設定は、電 源制御プログラム入りのSDHCカードを用います。詳細については、このシステムをお買 い上げになった販売店、当社支店、または営業所に再度お問い合わせください。

- *1.* **電源制御プログラム入りのSDHCカードをベースユニットのSDHCカードスロットに 差し込む。**
- *2.* **ドラムユニット、ベースユニットの順に電源をONにする。**

電源制御プログラムが実行された後、ベースユニットのLCDモニターにアダプター選 択画面が表示されます。

- *3.* **ベースユニット、ドラムユニットの順に電源を切る。**
- *4.* **電源制御プログラム入りのSDHCカードをベースユニットのSDHCカードスロットか ら取り外す。**

**参考:**

電源制御を初期設定に戻すには、電源制御を元に戻すプログラムが入ったSDHCカードが 必要です。このシステムをお買い上げになった販売店、当社支店、または営業所に再度お 問い合わせください。

#### <span id="page-12-1"></span>2-2-2 IPInstallerの準備

#### *1.* **IPInstallerをインストールする。**

中継器のIPアドレスを取得/設定するため、事前にIPInstallerを設定用PCにインスト ールする必要があります。

また、IPアドレスの設定にはWebブラウザーが必要です。

#### **参考:**

IPInstallerのインストール方法、対応しているWebブラウザーおよびバージョンにつ いては、中継器の取扱説明書を参照してください。

#### *2.* **中継器のログインID(ユーザーレベル)とパスワードを書き写す。**

中継器にアクセスする際に、中継器の取扱説明書に記載のログインID(ユーザーレベ ル)とパスワードが必要です。このとき、設定用PCの無線LANをオフにする必要があ りますので、ネットワークを介して中継器の取扱説明書を閲覧できません。中継器に アクセスする前にログインID(ユーザーレベル)とパスワードを書き写しておいてくだ さい。

11

<span id="page-13-0"></span>*1.* **設定用PCを起動して、設定用PCのTCP/IPを以下のように設定する。**

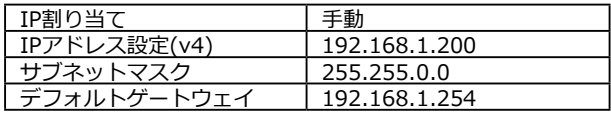

#### **参考:**

TCP/IPの設定方法は以下の通りです。

- 1. [スタート]を右クリックし、表示されたメニューから[ファイル名を指定して実 行]を選択し、「ncpa.cpl」と入力して、[OK]ボタンをクリックします。
- 2. [イーサネット]の上で右クリックし、表示されたメニューから[プロパティ]を選 択します。
- 3. [インターネットプロトコルバージョン 4(TCP/IPv4)]を選択し、[プロパティ]ボ タンをクリックします。
- 4. [次のIPアドレスを使う]ラジオボタンをクリックし、[IPアドレス]、[サブネット マスク]、[デフォルトゲートウェイ]にそれぞれ上記の値を入力します。

#### <span id="page-14-0"></span>2-2-4 各ユニットの接続

*1.* **下図のようにベースユニット、ドラムユニット、中継器(T)、中継器(R)、外部モニタ ー、リモートコントロールユニット、リモート電源制御機器、および設定用PCを接続 する。**

#### **注記:**

- 各ユニットの電源は、OFFにしてください。
- 中継器(T)はベースユニットのHDMI端子、USB端子に接続してください。
- スイッチングハブなどを接続しないでください。外部モニターに正しく映像が表示 されない場合があります。
- ドラムユニットには、ACアダプターを使用してください。 バッテリーや外付けバッテリーを使用しないでください。
- ドラムユニットのACアダプター *(A)* は、リモート電源制御機器のポート1に接続 してください。形状が異なる場合は、NEMA5-15Rに対応した電源変換プラグを接 続してください。
- イントラネットやインターネットには接続しないでください。遠隔での操作ができ なくなります。
- 設定用PCは、LANケーブルでリモート電源制御機器に接続してください。*(B)*

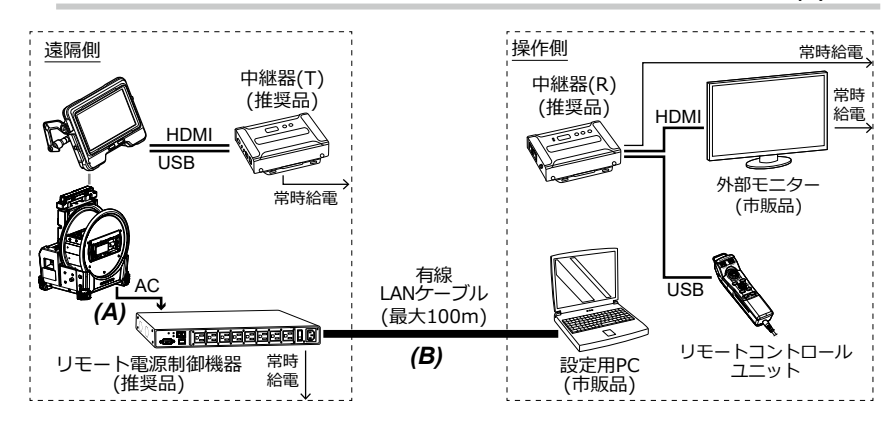

#### *2.* **リモート電源制御機器の電源コードをコンセントに接続し、背面にある電源スイッチ をONにする。**

リモート電源制御機器の電源がONになります。

**注記:** ドラムユニット、ベースユニットは、ここでは電源をONにしないでください。

*3.* **リモート電源制御機器の起動が完了したら、設定用PCでIPInstallerを起動する。**

<span id="page-15-0"></span>*4.* **IPInstallerの画面で、リモート電源制御機器のネットワーク設定を以下のように変 更する。**

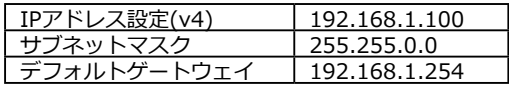

*5.* **リモート電源制御機器のポート1のLED** *(D)* **がオレンジ色に点灯していることを確認 する。**

LEDが消灯している場合は、Webブラウザーでリモート電源制御機器の電源をONにす る設定が必要です。詳細については、リモート電源制御機器の取扱説明書を参照して ください。

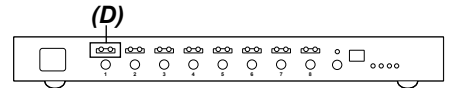

2-2-5 中継器の設定

*1.* **設定用PCと接続したLANケーブルをリモート電源制御機器から取り外し、設定用PC と中継器(T)を環境構築用LANケーブルで接続する。**

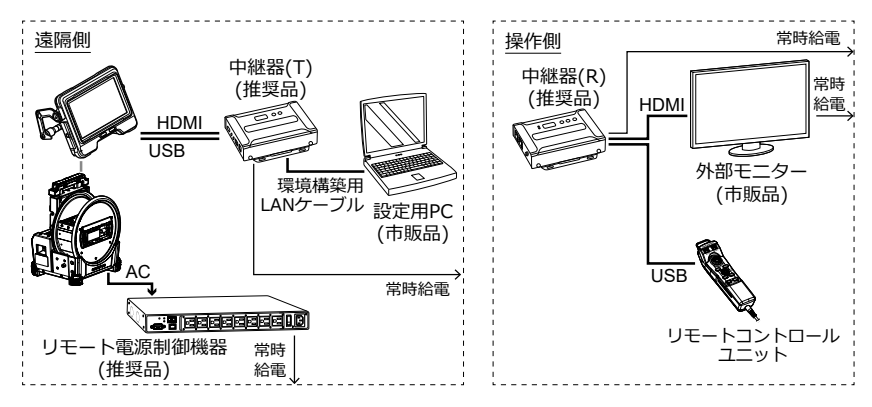

*2.* **中継器(T)の電源コードをコンセントに接続する。**

ID番号表示部*(A)* に数字が表示されます(表示されるまで1分程度かかります)。

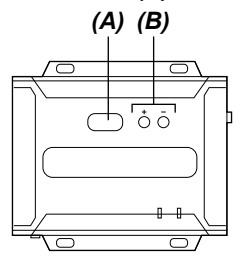

- *3.* **[+]または[-]ボタン***(B)* **を押して、ID番号表示部***(A)* **の数字を「001」に設定する。**
- *4.* **設定用PCでIPInstallerを起動し、中継器が正しく認識されているか確認する。**

中継器が認識されていない場合はケーブルなどの接続を確認してください。

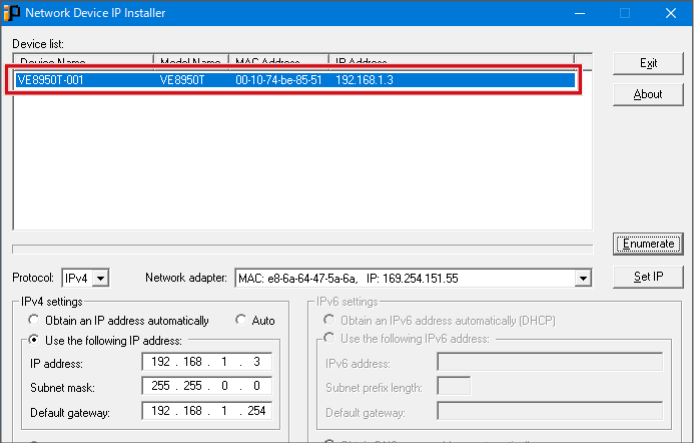

*5.* **IPInstallerの画面で、中継器(T)ネットワーク設定を以下のように変更する。**

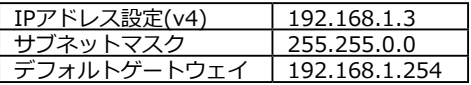

#### **参考:**

ネットワーク設定を変更後、数十秒待ってから次の手順に進んでください。

*6.* **IPInstallerを終了する。**

*7.* **設定用PCと接続した環境構築用LANケーブルを中継器(T)から取り外し、中継器(R) に接続する。**

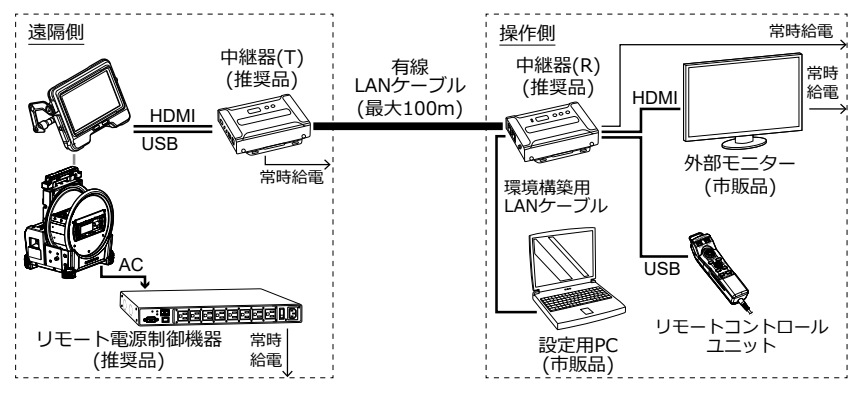

*8.* **中継器(T)と中継器(R)とを有線LANケーブルで接続する。**

#### **注記:**

中継器(T)と中継器(R)は必ずLANケーブルで直接接続してください。

#### **参考:**

LANケーブルは、中継器(R)の[LAN1ポート]または[LAN2ポート]のいずれにでも接 続できます。

*9.* **中継器(R)と外部モニターの電源コードをコンセントに接続する。**

中継器(R)と外部モニターの電源がONになり、ID番号表示部*(A)* に数字が表示されま す(表示されるまで1分程度かかります)。

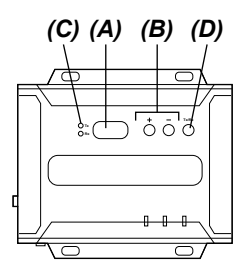

*10.* **[+]または[-]ボタン***(B)* **を押して、ID番号表示部***(A)* **の数字を「001」に設定する。**

#### **参考:**

中継器(R)はトランスミッターに切り替えることができます。中継器(R)のLED(Rx)*(C)* が点灯していることを確認してください。トランスミッターのLED(Tx)が点灯してい る場合は、Tx/Rx切り替えボタン*(D)* を押して切り替えてください。

*11.* **設定用PCでIPInstallerを起動し、中継器が正しく認識されているか確認する。**

中継器が認識されていない場合はケーブルなどの接続を確認してください。

*12.* **IPInstallerの画面で、中継器(R)のネットワーク設定を以下のように変更する。**

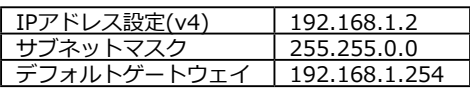

#### **参考:**

ネットワーク設定を変更後、数十秒待ってから次の手順に進んでください。

#### *13.* **設定用PCの無線LANをオフにする。**

#### *14.* **Webブラウザーを起動し、以下のアドレスにアクセスする。**

http://192.168.1.2/ VEマネージャーが起動し、中継器(R)へのログイン画面が表示されます。

#### *15.* **中継器(R)にログインする。**

[「2-2-2 IPInstallerの準備」\(11ページ\)で](#page-12-1)書き写しておいたログインID(ユーザーレ ベル)とパスワードで中継器にログインします。初回ログイン時は初期設定ウィザード 画面が表示されます。ウィザード画面は、キャンセルして閉じてください。

#### *16.* **中継器(R)のVEマネージャー画面でVE89x0T、VE89x0Rが1台ずつ表示されている かを確認する。**

中継器(T)と中継器(R)が1台ずつ認識されているかを確認します。 中継器が認識されていない場合は、ネットワークの設定または機器の接続構成を見直 してください。

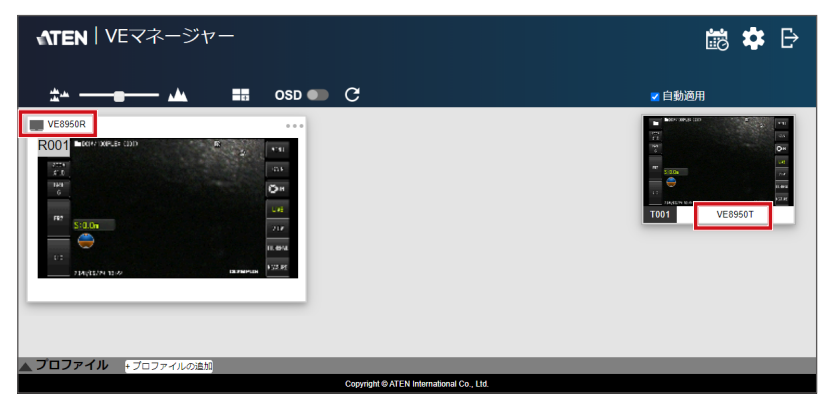

*17.* **中継器(R)のVEマネージャー画面で右上の歯車(設定)アイコンをクリックし、システ ム設定画面で<レシーバー>タブをクリックする。**

#### *18.* **VE8900RまたはVE8950Rの上にマウスポインターを重ねると表示される▼をクリ ックし、<構成>をクリックする。**

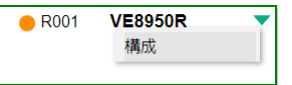

中継器(R)の設定画面が表示されます。

#### *19.* **以下のように設定する。**

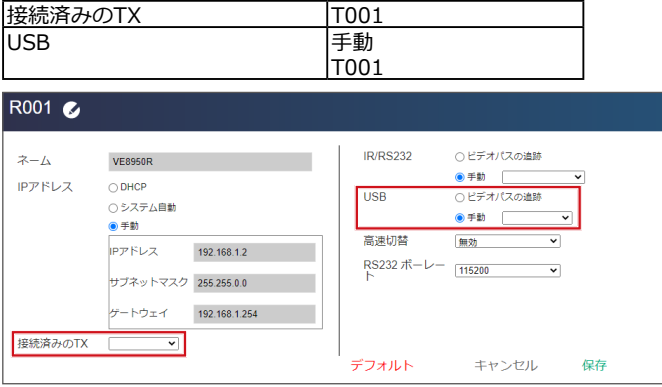

#### *20.* **<保存>をクリックする。**

設定画面が閉じられ、システム設定画面に戻ります。

- *21.* **ドラムユニットの電源をONにする。**
- *22.* **外部モニターにシステムの画面が表示されていることを確認する。**
- *23.* **リモートコントロールユニットでシステムの操作ができることを確認する。**
- *24.* **設定用PCと接続した環境構築用LANケーブルを中継器(R)から取り外し、設定用PCと リモート電源制御機器をLANケーブルで接続する。**

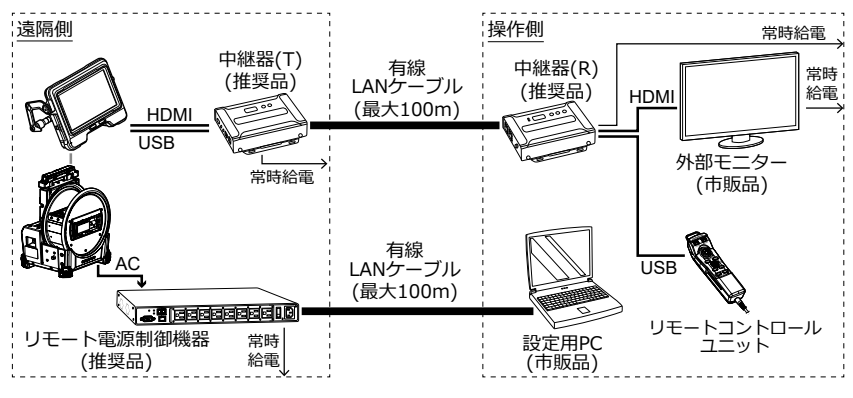

## <span id="page-20-0"></span>2-3 遠隔操作

リモートコントロールユニットを使用して、システムを遠隔で操作できます。

**参考:**

外部モニターにボタンが表示されますが、外部モニターをタッチしてもシステムは操作で きません。

## 2-4 リモート電源オフ

*1.* **リモートコントロールユニットの[THUMBNAIL]ボタンと[CENT]ボタンを同時に 2秒以上押す。**

ボタンを押してから数秒後にシステムの電源が切れます。

- *2.* **設定用PCでWebブラウザーを起動し、以下のアドレスにアクセスする。** http://192.168.1.100/ サイトが安全でない内容のメッセージが表示された場合は、そのまま続けます。 ログイン画面が表示されます。
- *3.* **リモート電源制御機器の取扱説明書に従ってeco Sensorsにログインする。** eco Sensors画面が表示されます。
- *4.* **<エネルギー>タブの<PDU状態>にある<PDU状態>をOFFにする。** OFFにすると、ドラムユニットの電源が自動で切れます。

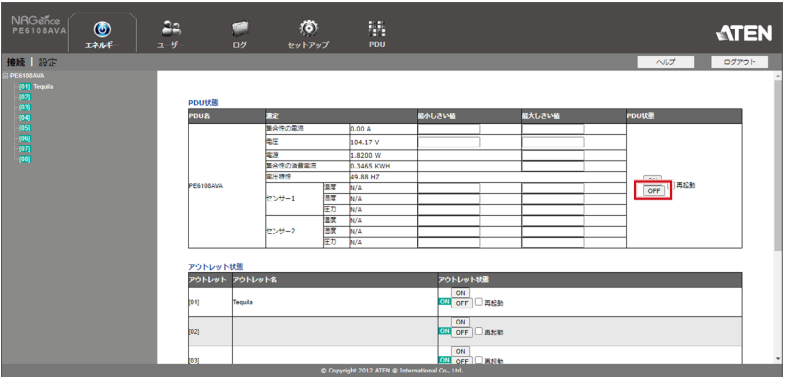

## <span id="page-21-0"></span>2-5 リモート電源オン

*1.* **設定用PCでWebブラウザーを起動し、以下のアドレスにアクセスする。**

http://192.168.1.100/ サイトが安全でない内容のメッセージが表示された場合は、そのまま続けます。 ログイン画面が表示されます。

*2.* **リモート電源制御機器の取扱説明書に従ってeco Sensorsにログインする。** eco Sensors画面が表示されます。

#### *3.* **<エネルギー>タブの<PDU状態>にある<PDU状態>をONにする。**

ONにすると、ドラムユニット、ベースユニットの電源がONになります。

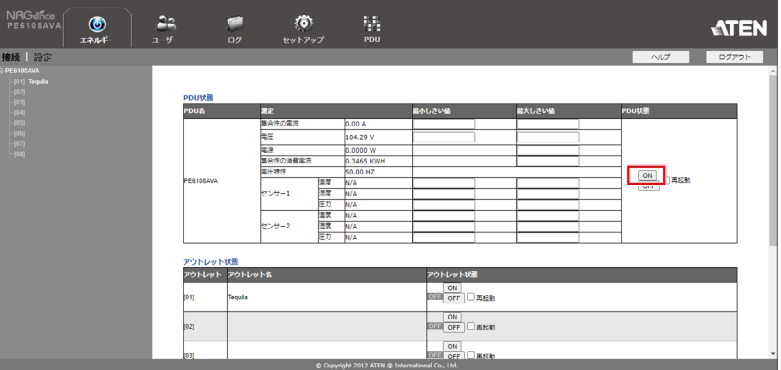

PDU状態をONにしてから約50秒後に外部モニターにアダプター選択画面が表示され ます。表示までの時間は、ネットワークの設定にもよります。

(<リモコン振動>が<入>に設定してある場合は、リモートコントロールユニットが 振動します。)

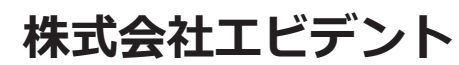

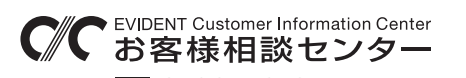

## **900 0120-58-0414 501611 0120-17:00**

生物・工業用顕微鏡 E-mail: ot-cic-microscope@evidentscientific.com 工業用内視鏡 E-mail: ot-cic-inspro@evidentscientific.com

**ライフサイエンスソリューション**

#### **お問い合わせ**

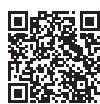

[https://www.olympus-lifescience.com/](https://www.olympus-lifescience.com/support/service/) [support/service/](https://www.olympus-lifescience.com/support/service/)

**公式サイト**

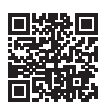

<https://www.olympus-lifescience.com>

## **産業ソリューション**

#### **お問い合わせ**

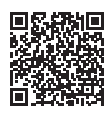

[https://www.olympus-ims.com/](https://www.olympus-ims.com/service-and-support/service-centers/) [service-and-support/service-centers/](https://www.olympus-ims.com/service-and-support/service-centers/)

**公式サイト**

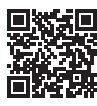

<https://www.olympus-ims.com>